## HOW MAKE PAYMENT

1. Click on "Make Payment" button to pay application fee.

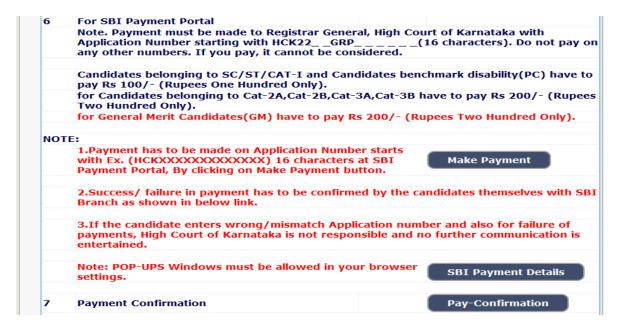

2. Under "ONLINE SBI PAYMENT PORTAL", Applicants shall enter correct "Application number" and Captcha. Click on "GO" button to proceed further for making payment.

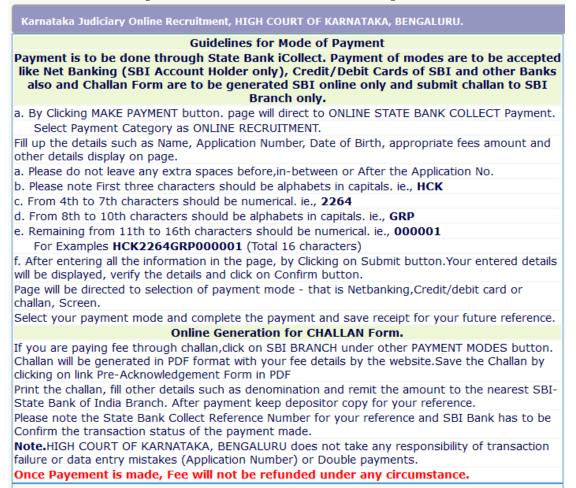

| Application Number :   |         |  |
|------------------------|---------|--|
| Enter the text         | 45.4.00 |  |
| as shown in the image* | 45dd8f  |  |

3. Applicants shall click online Payment and Online Challan generation of SBI Bank collect, its opens in another browser –SBI domain.

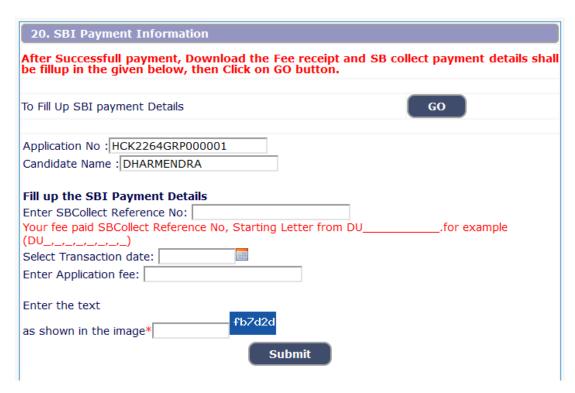

4. Applicants shall click and agree to the terms and conditions of SBI Bank collect and click "Proceed" button as shown in below screen.

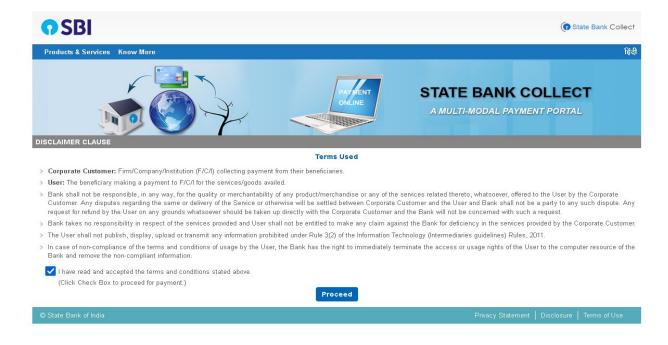

5. On click of "Proceed" button, the SBI Collect page would be redirected to "REGISTRAR GENERAL, HIGH COURT OF KARNATAKA" SBI Collect page as shown below. Select Payment Category as "ONLINE RECRUITMENT".

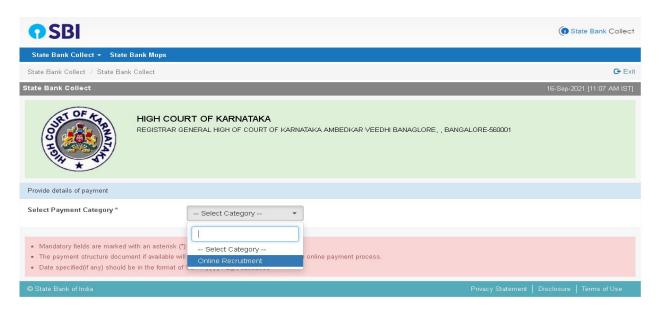

6. After selecting "Online Recruitment" payment category, the below screen would be displayed.

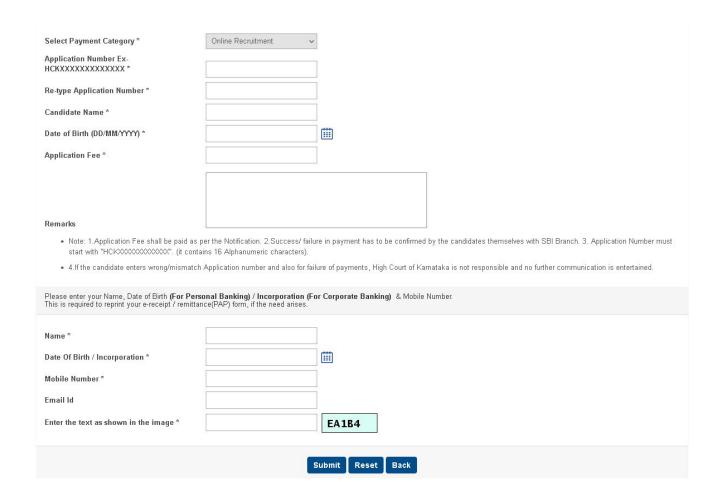

7. Applicants shall enter Application Number, Retype Application Number again, Candidate Name correctly as mentioned in online application page.

Enter correct Application Number, Retype the Application Number, Enter correct date of birth as mentioned in online application page and select the correct Fee from the list as prescribed for the respective categories. Candidates shall again enter the correct Candidate Name, Date of Birth and Mobile number and captcha as shown in the above screen. Click on "Submit" button to continue. The following screen would be displayed.

8. Follow the Procedure as prescribed by the bank to make payment through Net banking, Debit/Credit Cards Payment, For Challan Payment, Click on SBI Branch Button, for downloading Challan in PDF format, Take Print out and fill up denomination and submit nearest SBI Branch.

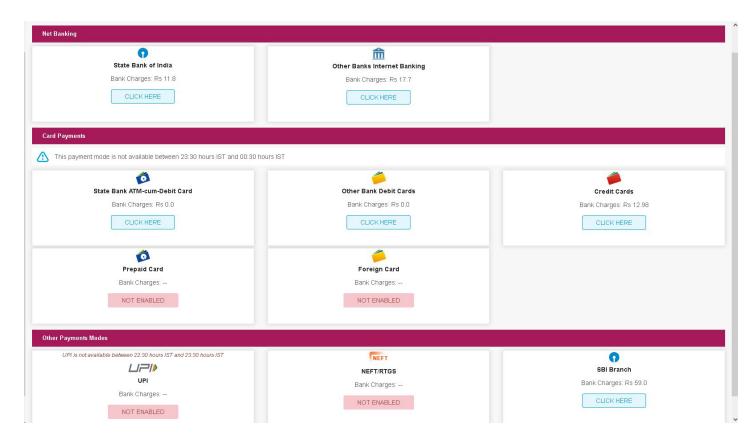

## For Payment Confirmation

The Applicants shall Click on "Pay-Confirmation" button to proceed payment is success or failure.

On Clicking menu State Bank Collect, Select payment history, As shown below image.

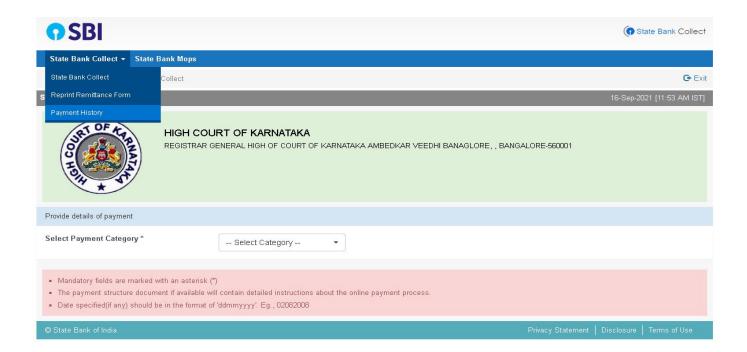

It shows two options, on selecting on radio option,

First enter date of birth, mobile no and transaction date (payment made date). Then enter captcha code display on image, and then click GO button.

O1

Second enter SBcollect Reference Number, Date of birth or Mobile no, then enter captcha code display on image, and then click GO button.

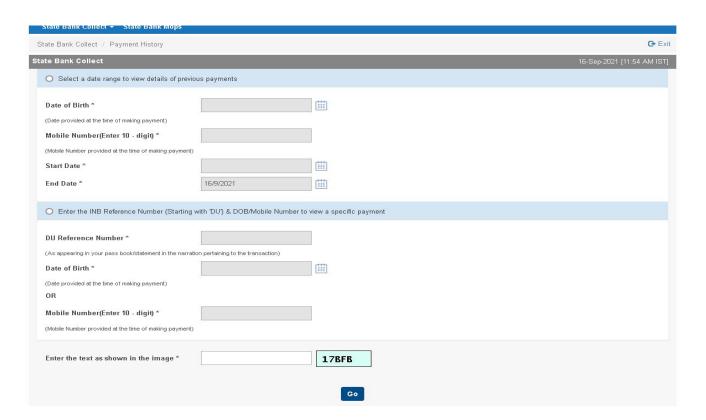

It shows the payment information, Status is paid and Transaction description has completed successfully, then click on print option, it download in pdf format

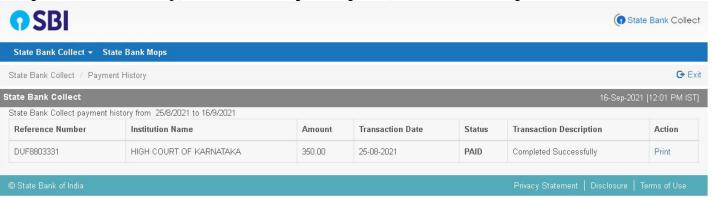

9. After Successfully Payment, Applicant shall note down the SB Collect Reference Number, and fill up SBI payment Details provide in the Online Recruitment Make payment Page. Then click on submit button.